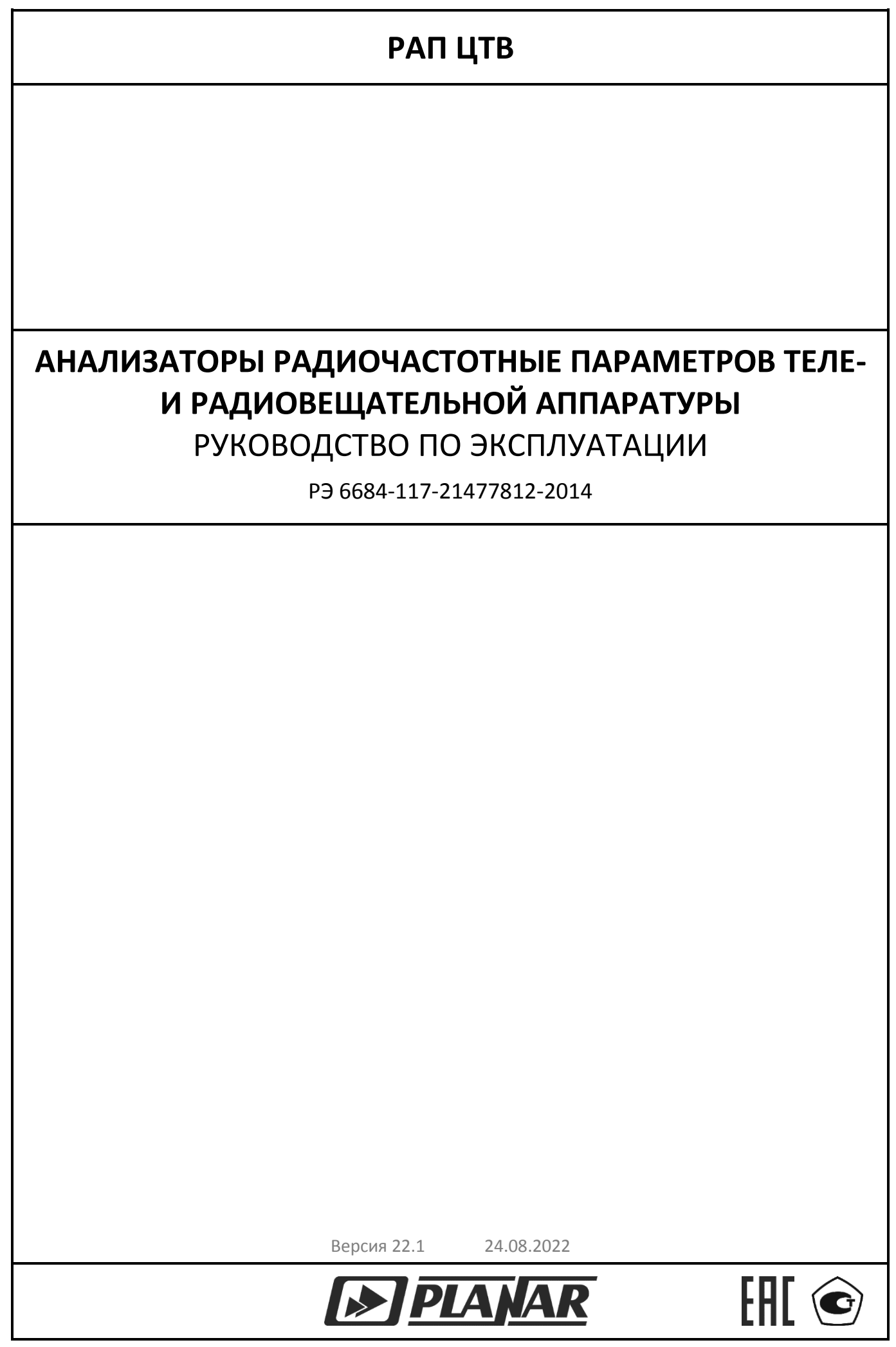

# **СОДЕРЖАНИЕ**

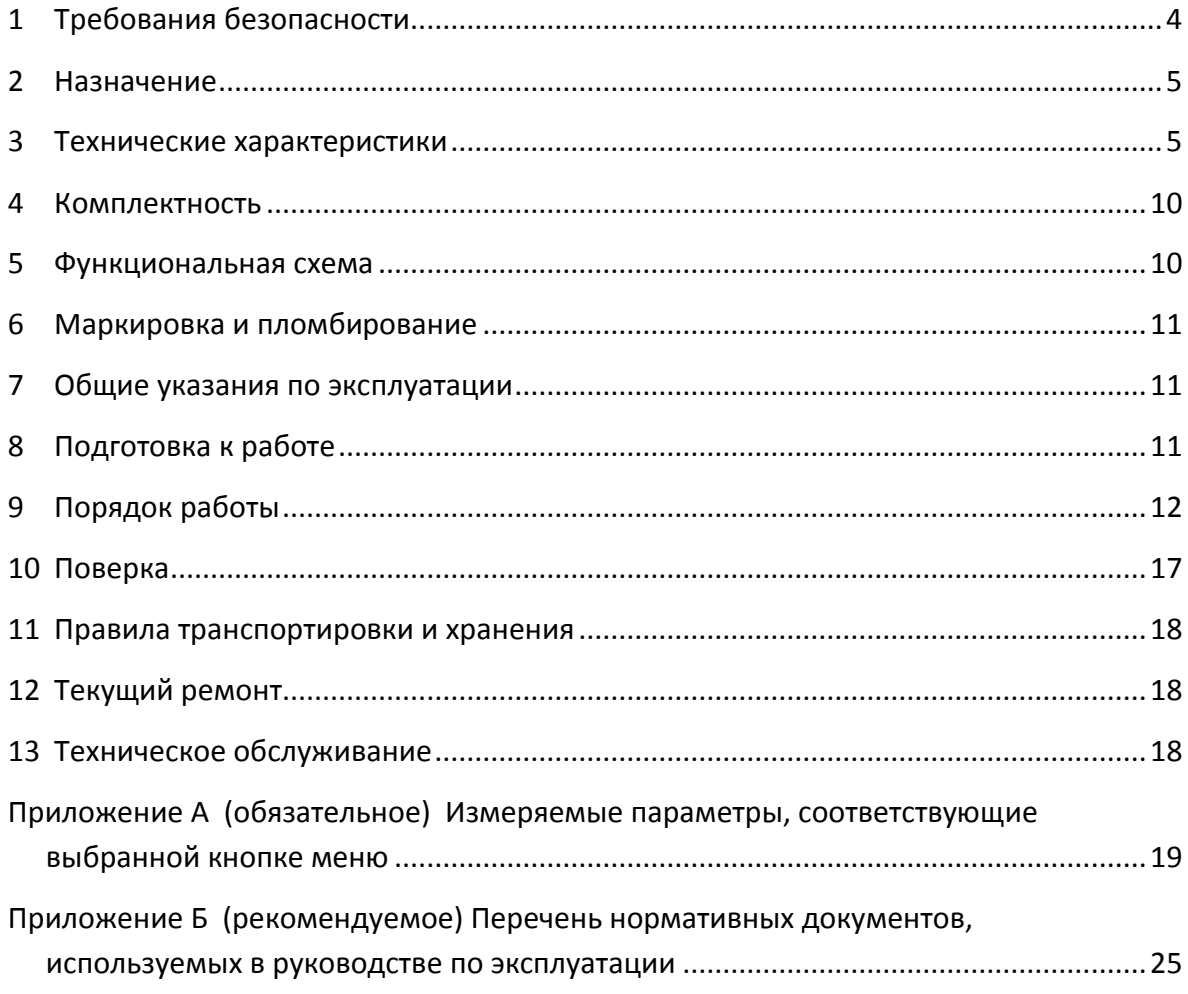

#### Введение

Настоящее руководство по эксплуатации – документ, содержащий сведения о принципах действия, метрологических и технических характеристиках, составе анализатора радиочастотного параметров цифровых телевещательных передатчиков DVB-T2 РАП ЦТВ (далее - анализатор) и предназначено для изучения Анализатора с целью использования его технических возможностей.

Прежде чем пользоваться анализатором, внимательно изучите настоящее руководство!

# <span id="page-3-0"></span>1 Требования безопасности

1.1 К эксплуатации и техническому обслуживанию анализатора должны допускаться лица, изучившие формуляр и настоящее руководство по эксплуатации используемого анализатора, а также прошедшие инструктаж по технике безопасности.

1.2 В приборе имеется переменное напряжение в диапазоне от 198 до 242 В с частотой 50 Гц, опасное для жизни, поэтому при эксплуатации строго соблюдайте меры предосторожности.

1.3 Перед включением прибора в сеть питания убедитесь в исправности сетевого шнура и соедините корпус анализатора с шиной защитного заземления.

1.4 Соединение корпуса анализатора с шиной защитного заземления производите в первую очередь, перед подключением остальных кабелей, а отсоединение – в последнюю очередь, после отсоединения остальных кабелей.

1.5 В случае использования анализатора совместно с другими измерительными приборами соедините корпуса всех приборов для выравнивания потенциалов их корпусов.

1.6 Разборку схем соединений начинайте с отключения от сети питания всей аппаратуры, анализатор отключайте в последнюю очередь.

1.7 В связи с отсутствием в анализаторах элементов конструкции и деталей, доступных к прикасанию и находящихся под напряжением свыше 42 В, в соответствии с ГОСТ 26104 специальных требований к ним по безопасности не предъявляется.

1.8 Указания к требованиям по безопасности использования компьютера приведены в сопроводительной документации на применяемый компьютер.

# <span id="page-4-0"></span>2 Назначение

2.1 Анализатор предназначен для измерения и контроля:

- параметров цифровых телевещательных передатчиков;
- параметров сигналов цифрового ТВ и характеристик трактов их передачи.

2.2 Анализатор предназначен для формирования сигналов цифрового транспортного потока.

2.3 Анализатор предназначен для проведения регламентных работ и измерений в процессе передачи ТВ программ.

2.4 Анализатор по условиям эксплуатации соответствует 2-ой группе ГОСТ 22261-94. Уровень индустриальных радиопомех, создаваемых при работе анализатора в закрытом корпусе, должен быть не более значений, предусмотренных Нормами 8-95 на радиопомехи индустриальные.

2.5 Анализатор допускает работу в высокочастотных полях с напряженностью поля в соответствии с "Санитарными нормами и правилами при работе с источниками электромагнитных полей высоких, ультравысоких и сверхвысоких частот".

2.6 Условия эксплуатации анализатора:

- температура окружающей среды от 15 до 35 °С.
- относительная влажность до 80% при температуре воздуха 25 °С;
- атмосферное давление от 84 до 106,7 кПа (от 630 до 800 мм рт. ст.).

#### <span id="page-4-1"></span>3 Технические характеристики

#### 3.1 Общие

3.1.1 Масса высокочастотного (ВЧ) блока анализатора не более 6 кг.

3.1.2 Габаритные размеры (длина × ширина × высота) ВЧ блока анализатора, мм: 330×415×95.

3.1.3 Питание анализатора осуществляется от сети переменного тока с напряжением (220 ± 22) В частотой (50 ± 0,5) Гц. Потребляемая мощность, не более: 250 В·А.

3.1.4 Вход анализатора розетка типа «N», волновое сопротивление 50 Ом,  $K_{\text{cru}}$  не более 1,1 в диапазоне рабочих частот, уровень входной мощности (от минус 40 до плюс 10) дБм, максимально допустимый уровень входной мощности +20 дБм.

3.2 Характеристики сигналов интерфейса последовательного цифрового асинхронного (ИПЦА)

3.2.1 Анализатор обеспечивает формирование на выходе ИПЦА цифрового транспортного потока, включающего:

- нуль пакеты, сформированные в соответствии с п. 2.4.3.3 ИСО/МЭК 13818- 1:(1996);
- псевдослучайную последовательность по прил. F.2 ETR 101 290:(2001-05);
- произвольные фрагменты цифрового транспортного потока, загружаемые в программное обеспечение (ПО) «РАП ЦТВ Регламент» с жёсткого диска персонального компьютера (ПК).

3.2.2 Длина формируемых анализаторами транспортных пакетов 188 или 204 байт. Размер формируемых пакетов устанавливается в прикладной программе.

3.2.3 Максимальная скорость формируемого анализаторами цифрового транспортного потока составляет (270 ± 27) Мбит/с.

3.2.4 Нестабильность тактовой частоты (относительное среднеквадратическое допускаемое отклонение за 1 с) формируемого анализаторами цифрового транспортного потока должна быть не более 5·10<sup>-6</sup>, значение джиттера фазы должно быть не более 10 % от длительности тактового интервала.

3.2.5 Размах формируемого сигнала на выходе ИПЦА составляет (800 ± 80) мВ.

3.2.6 Длительность фронта или среза, измеренная по уровням 0,2 и 0,8, в формируемом на выходе ИПЦА сигнале не превышает 1,2 нс.

3.2.7 Затухание рассогласования на нагрузочном сопротивлении 75 Ом в полосе частот от 5 до 270 МГц не менее 15 дБ.

3.2.8 Анализатор обеспечивает воспроизведение транспортного потока из файлов, содержащихся в ПО «РАП ЦТВ Регламент» и установленных на жёсткий диск ПК.

3.2.9 Анализатор обеспечивает запись входного транспортного потока на жёсткий диск ПК.

3.2.10 Анализатор обеспечивает прохождение входного цифрового потока со входа на выход ИПЦА.

3.3 Анализ цифрового транспортного потока

3.3.1 Анализатор обеспечивает анализ цифрового транспортного потока, поступающего с выхода демодулятора, а также внешнего транспортного потока, поданного на вход анализатора.

3.3.2 Анализатор обеспечивает измерение в реальном масштабе времени параметров цифрового транспортного потока с пакетами длиной 188 и 204 байт и максимальной скоростью 50 Мбит/с.

3.3.3 Анализатор обеспечивает измерение скорости цифрового транспортного потока с погрешностью не более ±100 бит/с.

3.3.4 Анализатор обеспечивает измерение джиттера программных тактов в диапазоне ±500 нс и разрешающей способностью не менее 37 нс.

3.3.5 Анализатор обеспечивает определение ошибок цифрового транспортного потока по виду ошибок, приведённых в таблицах:

- таблица [1](#page-6-0) (первая группа по ГОСТ Р 52592-2006, базовый контроль);
- таблица [2](#page-6-1) (вторая группа по ГОСТ Р 52592-2006, непрерывный или периодический контроль);
- <span id="page-6-0"></span>• таблица [3](#page-6-2) (третья группа по ГОСТ Р 52592-2006, контроль, зависящий от назначения передающих систем).

## Таблица 1

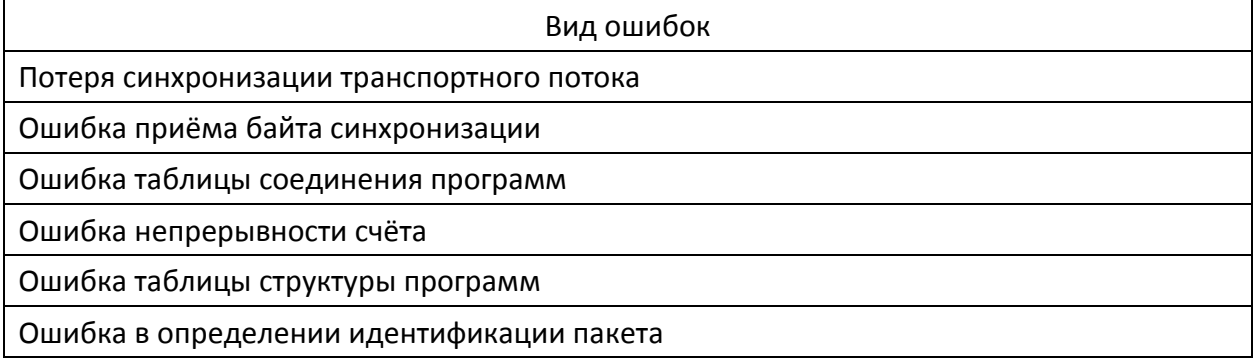

<span id="page-6-1"></span>Таблица 2

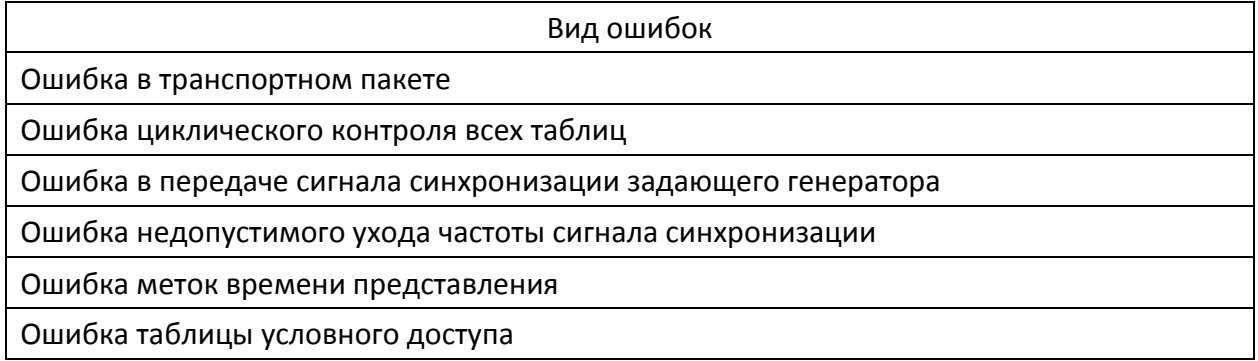

#### <span id="page-6-2"></span>Таблица 3

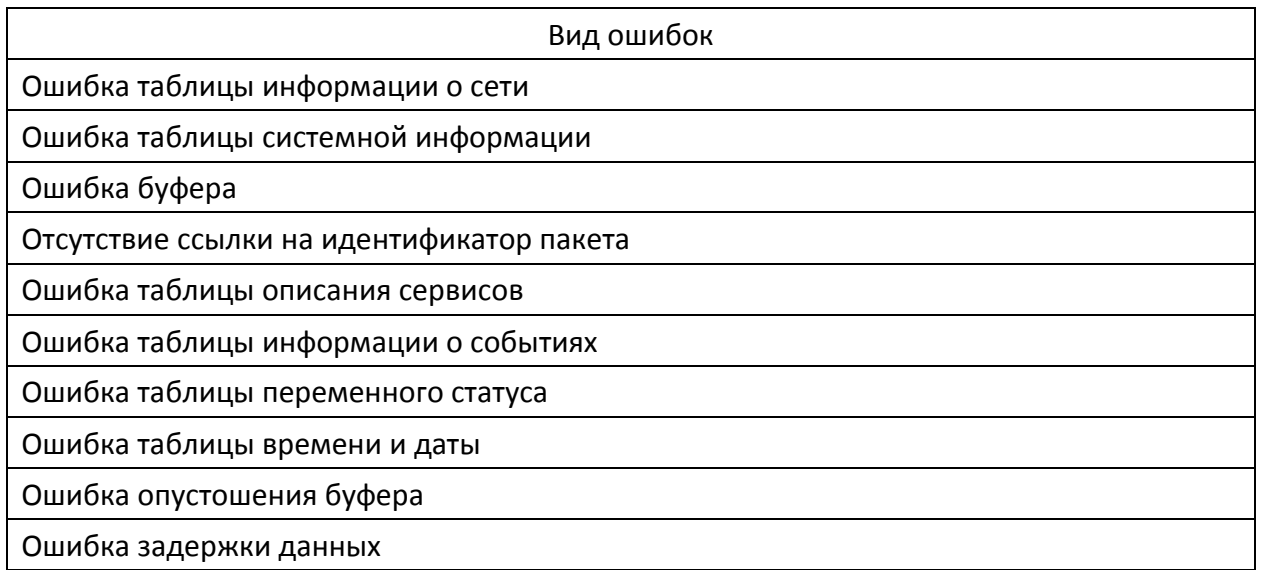

3.3.6 Анализатор производит анализ структуры таблиц, присутствующих в цифровом транспортном потоке.

3.4 Требования к измерению параметров цифровых ТВ передатчиков

3.4.1 Анализатор обеспечивает измерение параметров цифровых ТВ передатчиков стандартов DVB–T2 в диапазоне рабочих частот (от 170 до 890) МГц.

3.4.2 Анализатор обеспечивает возможность проведения измерений при всех режимах модуляции согласно ETSI EN 302 755:(2011-11

- ширина полосы канала: 5, 6, 7, 8, 10 МГц;
- количество поднесущих: 1К, 2K, 4K, 8K, 16К, 32К;
- модуляция поднесущих: QPSK, QAM16, QAM64, QAM256;
- относительная скорость кода: 1/2, 3/5, 2/3, 3/4, 4/5, 5/6.

3.4.3 Собственное значение коэффициента ошибок модуляции (MER) анализатора не менее 42 дБ, типовое значение больше 45 дБ.

3.4.4 Анализатор обеспечивает измерение коэффициентов битовых ошибок в соответствии с таблицей [4.](#page-7-0)

<span id="page-7-0"></span>Таблица 4

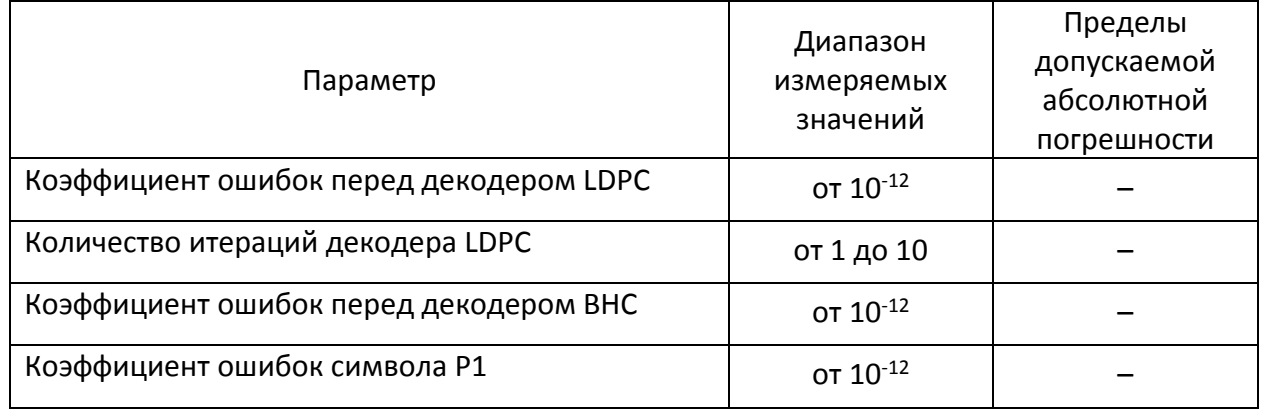

3.4.5 Анализатор обеспечивает измерение ВЧ параметров цифровых ТВ передатчиков в соответствии с таблицей [5.](#page-7-1)

<span id="page-7-1"></span>Таблица 5

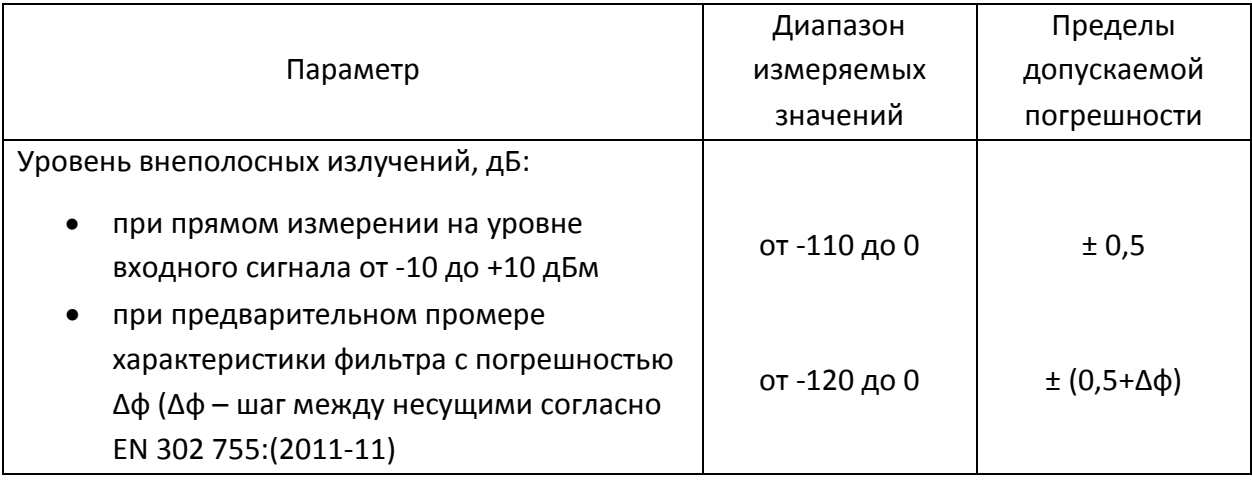

#### Продолжение таблицы [5](#page-7-1)

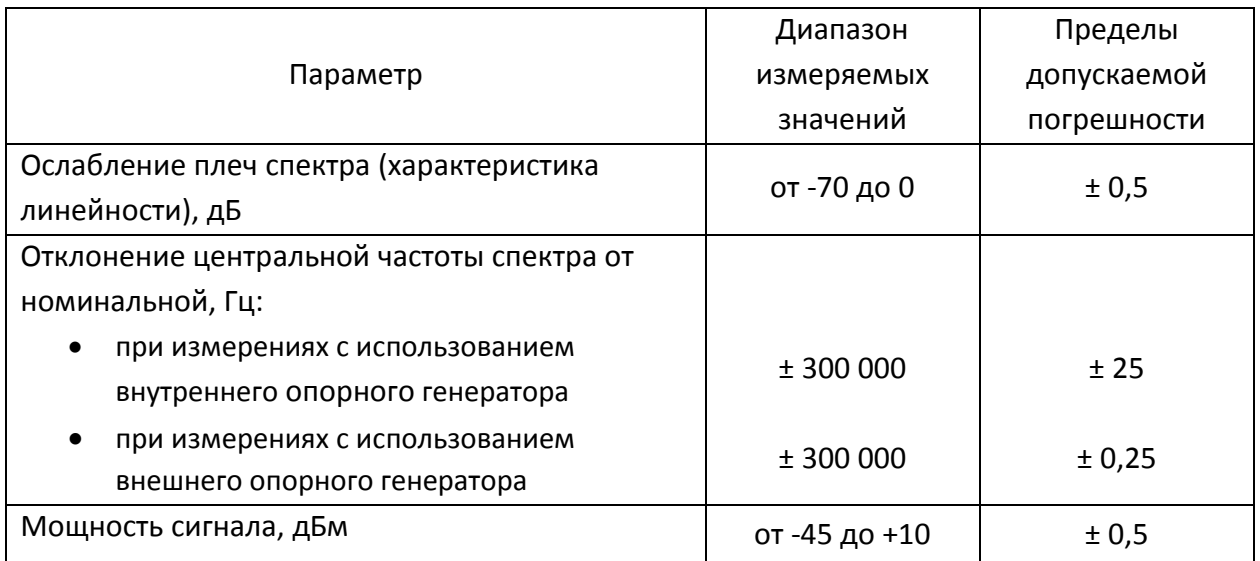

#### 3.5 Требования к измерению характеристик канала распространения сигнала

3.5.1 Анализатор обеспечивает измерение характеристик канала распространения эфирного сигнала в соответствии с таблицей [6](#page-8-0). Измерение производится в соответствии с п. 7.7 ETSI ETR 101 290.

#### <span id="page-8-0"></span>Таблица 6

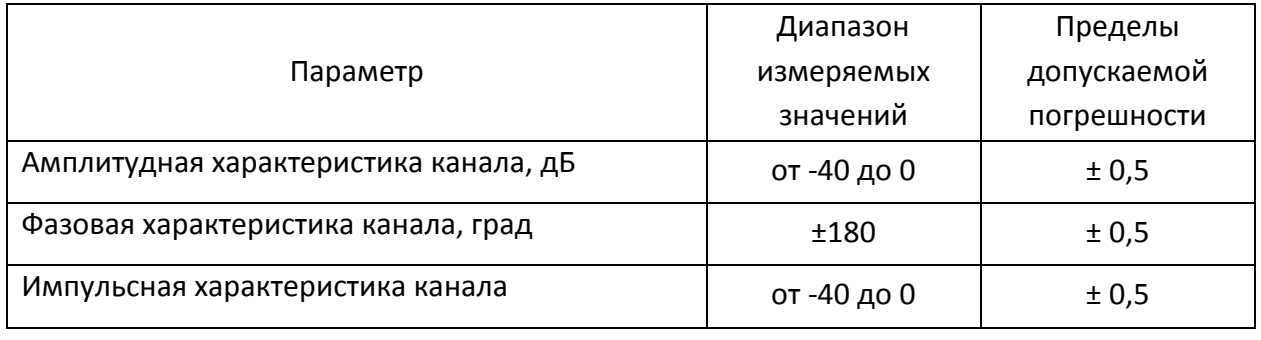

ПРИМЕЧАНИЕ Анализаторы обеспечивают измерение параметров в произвольном порядке с циклическим повторением измерений

## <span id="page-9-0"></span>4 Комплектность

### 4.1 Анализатор поставляется в комплектности, указанной в таблице [7.](#page-9-2)

#### <span id="page-9-2"></span>Таблица 7

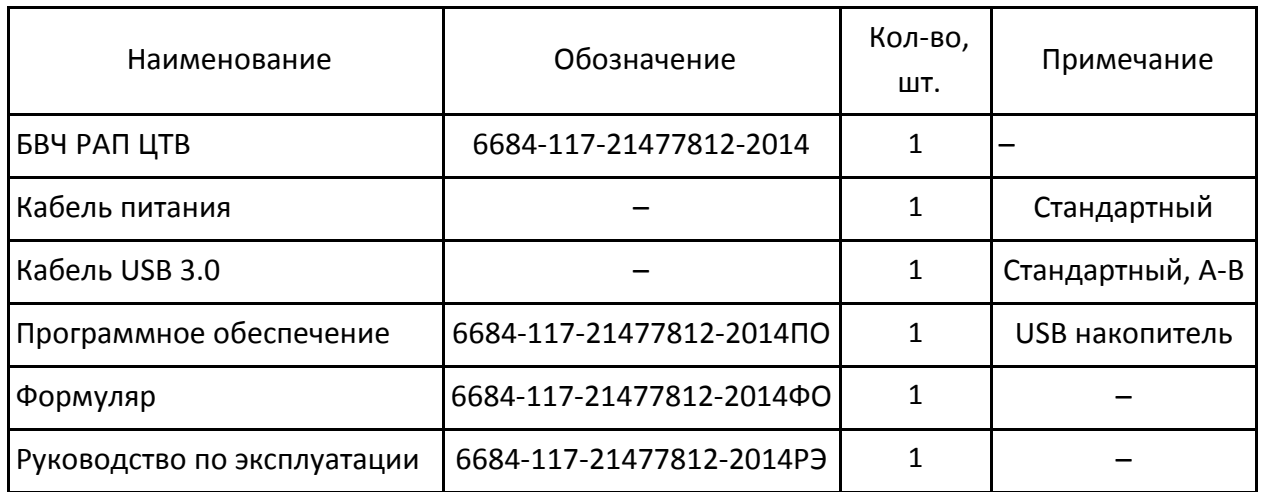

4.2 Программное обеспечение поставляется на накопителе в комплектности, указанной в таблице [8.](#page-9-3)

<span id="page-9-3"></span>Таблица 8

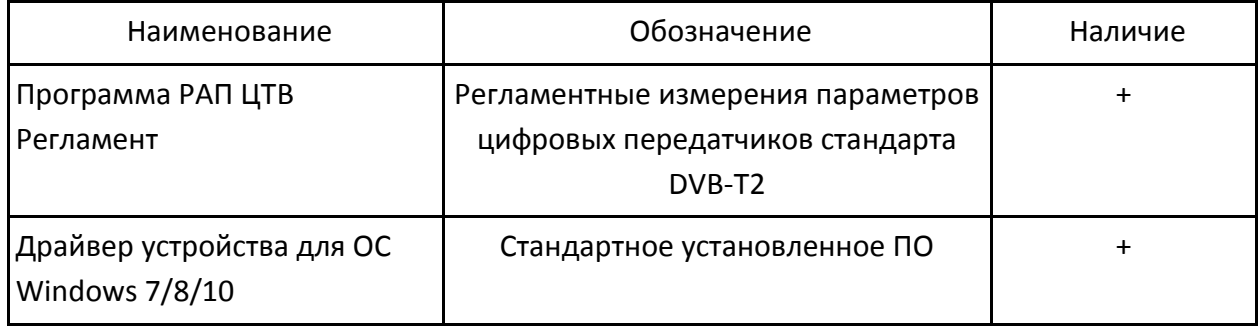

#### <span id="page-9-1"></span>5 Функциональная схема

5.1 Анализатор представляет собой измерительный блок ВЧ (высокой частоты), подключаемый по интерфейсу USB 3.0 к IBM PC-совместимому персональному компьютеру (далее по тексту – ПК), на котором установлено специализированное программное обеспечение.

5.2 Функциональная схема анализаторов показана на рисунке [1.](#page-10-3)

5.3 ВЧ сигнал с контрольного выхода передатчика подается на тюнер ВЧ блока.

5.4 Тюнер производит предварительное усиление, канальную фильтрацию, и перенос на ПЧ.

5.5 Сигнал ПЧ оцифровывается, и передается на блок цифровой обработки.

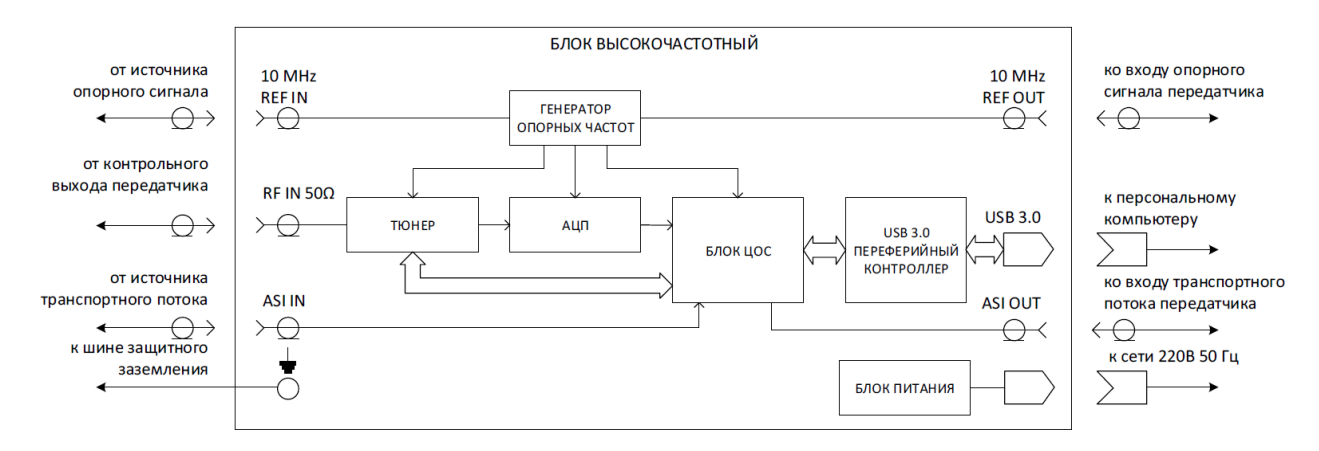

<span id="page-10-3"></span>Рисунок 1

5.6 Блок цифровой обработки сигналов производит квадратурное преобразование, децимацию и фильтрацию цифрового сигнала ПЧ для получения аналитического сигнала.

5.7 Отсчеты аналитического сигнала передаются в компьютер, и дальнейшая обработка производится программно с использованием современных методов цифровой обработки сигналов.

# <span id="page-10-0"></span>6 Маркировка и пломбирование

6.1 Рядом с разъемами на передней и задней панелях нанесены наименования входов и выходов анализатора.

6.2 На передней панели анализатора в правом верхнем углу логотип предприятия изготовителя (ООО "ПЛАНАР").

6.3 На наклейке, закреплённой на задней стенке анализатора, указаны сведения о серийном номере прибора.

6.4 Серийный номер анализатора и уникальный идентификатор ВЧ блока хранятся в ПЗУ ВЧ блока и могут быть прочитаны программным обеспечением.

# <span id="page-10-1"></span>7 Общие указания по эксплуатации

- 7.1 Соблюдайте условия эксплуатации анализатора, изложенные в п. [2.](#page-4-0)
- 7.2 До включения прибора ознакомьтесь с пп. [1](#page-3-0) и [8.](#page-10-2)

# <span id="page-10-2"></span>8 Подготовка к работе

- 8.1 Установите анализатор на гладкую твердую поверхность.
- 8.2 Убедитесь в том, что анализатор, передатчик и ПК надежно заземлены.
- 8.3 Соедините анализатор и ПК кабелем USB 3.0 из комплекта поставки анализатора.

8.4 Подключите контрольный выход RF Monitor передатчика ко входу анализатора RF IN на передней панели.

8.5 Включите питание анализатора, ПК и передатчика (порядок включения не имеет значения).

# <span id="page-11-0"></span>9 Порядок работы

9.1 Выполните операции, изложенные в п. [8.](#page-10-2)

9.2 Запустите программу «РАП ЦТВ Регламент».

Основные элементы окна программы обозначены на рисунке [2.](#page-11-1) Убедитесь, что серийный номер блока в статусной строке отображается корректно, в противном случае ВЧ блок либо отключен, либо не подключен к компьютеру.

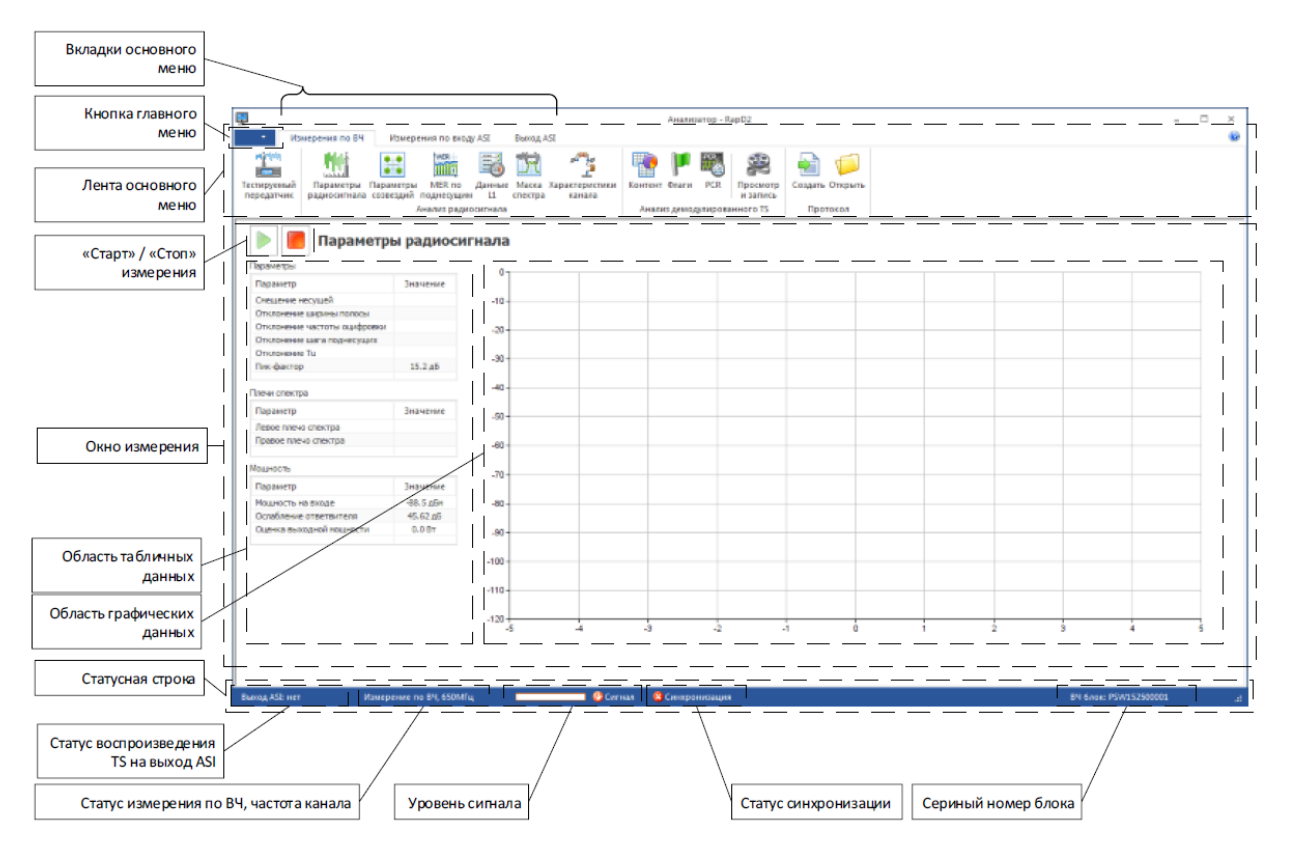

<span id="page-11-1"></span>Рисунок 2

В открывшемся окне появляется список передатчиков. Список позволяет хранить настройки периодически тестируемых передатчиков и оперативно переключаться на требуемый при перемещении между станциями обслуживания. Список может быть сформирован предварительно, либо оперативно исправлен, дополнен по необходимости. После запуска какого-либо измерения вернуться к списку можно нажав на кнопку «Тестируемый передатчик».

Для добавления в список нового передатчика нажмите кнопку «Новый», расположенную под списком.

Для удаления передатчика выберите его в списке левым кликом мыши и нажмите кнопку «Удалить», расположенную под списком передатчиков

Для редактирования свойств передатчика используйте двойной клик в любом месте строки, описывающей его параметры, при этом откроется диалог «Свойства передатчика».

<span id="page-12-1"></span>9.2.1 В диалоге «Свойства передатчика» (см. рисунок [3](#page-12-0)) введите название передатчика, мощность, значение переходного затухания контрольного ответвителя передатчика (с точностью не больше чем до второго знака после точки), режим работы передатчика в многочастотной или одночастотной сети, работа с критической или некритической маской.

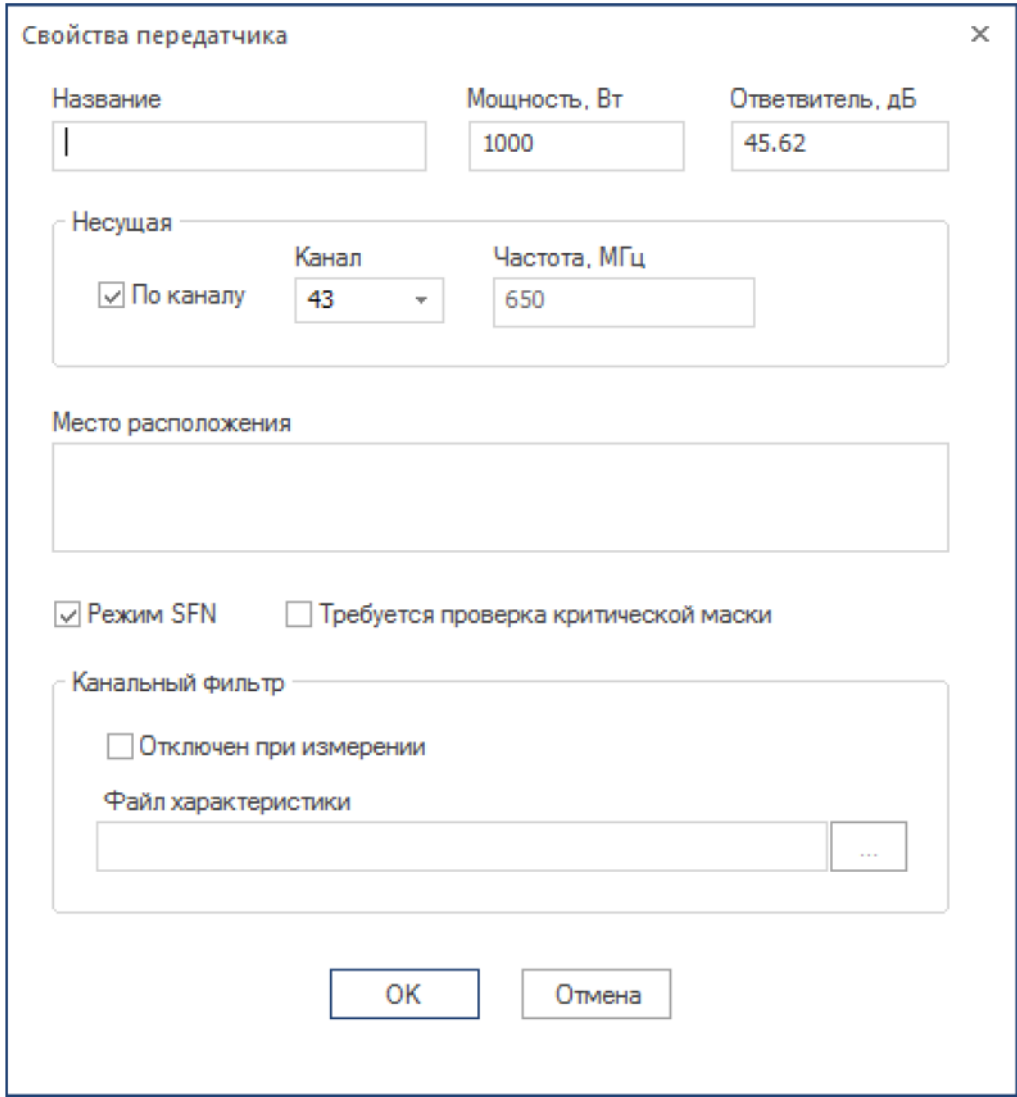

<span id="page-12-0"></span>Рисунок 3

9.2.2 При тестировании передатчика на соответствие критической маске поставьте галочку в поле «Канальный фильтр  $\rightarrow$  Отключен при измерении» и выберите файл характеристики выходного фильтра. Для этого нажмите кнопку «…» расположенную справа от поля «Канальный фильтр  $\rightarrow$  Файл характеристики» после чего откроется диалог выбора файла, в котором необходимо проследовать к пути расположения требуемого файла. Файлы характеристик выходных фильтров всех передатчиков, обслуживаемых настоящим анализатором, должны быть сформированы имеющимся векторным анализатором цепей и записаны в настоящем ПК в формате Touchstone (расширение S2P).

ПРИМЕЧАНИЕ Анализатор обеспечивает режим тестирования передатчика на соответствие некритической маске без предварительного измерения характеристики фильтра. Для этого необходимо ответвленный после фильтра сигнал уровнем в диапазоне от -10 до +10дБм подать на вход анализатора (см. рисунок [4](#page-13-0)), при этом в диалоге «Свойства передатчика» (рисунок [3](#page-12-0)) флажок в поле «Канальный фильтр  $\rightarrow$ Отключен при измерении» не устанавливать.

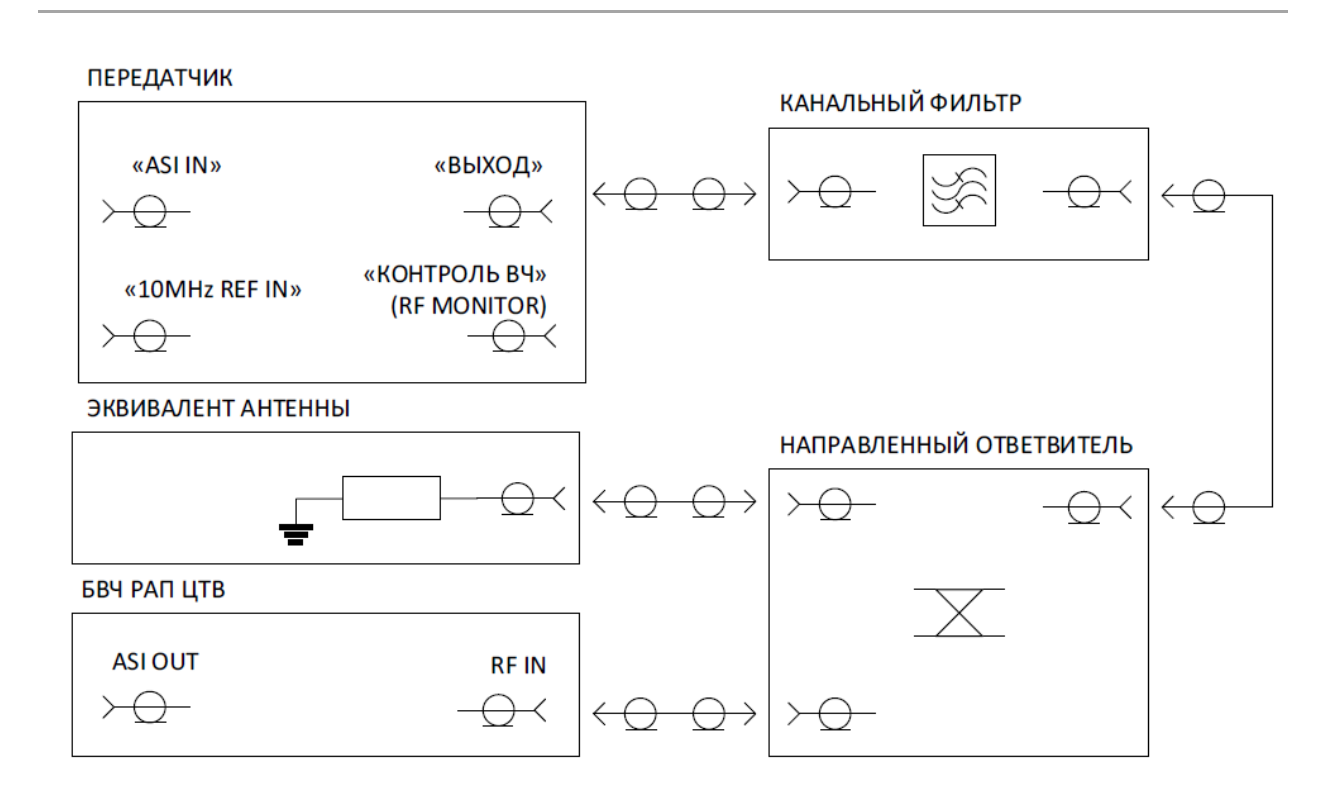

#### <span id="page-13-0"></span>Рисунок 4

При тестировании передатчика, работающего в режиме SFN необходимо обеспечить синхронность опорного тактового сигнала передатчика и анализатора для обеспечения точностных характеристик при измерении сдвига несущей. В этом режиме передатчик тактируется от внешнего источника, в качестве которого выступает GPS-приемник. Для синхронизации анализатора подайте на разъем 10 MHz REF IN расположенный на задней панели сигнал от того же внешнего источника.

9.2.3 Перейдите в раздел «Опции» главного меню, нажав кнопку главного меню, отмеченную на рисунке [5.](#page-14-0)

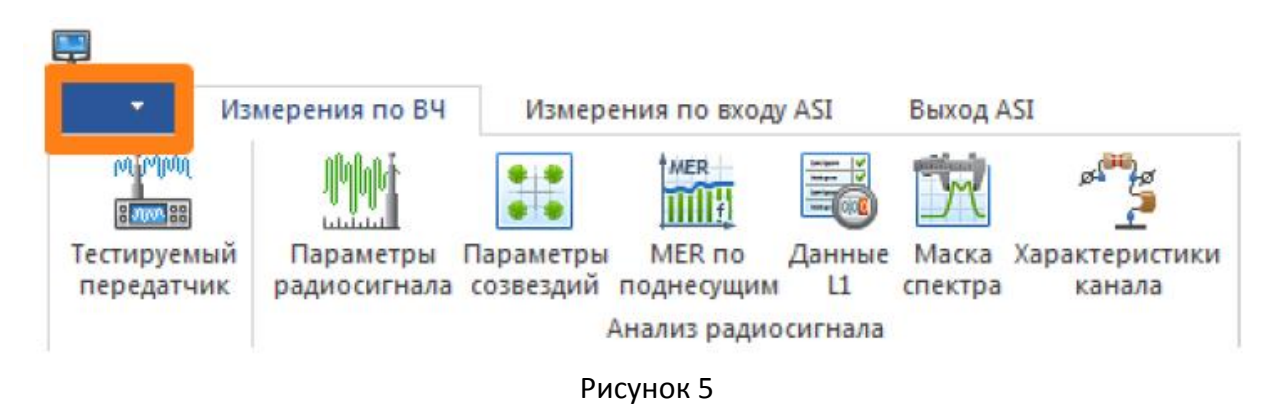

9.2.4 Поставьте флажок в строке «Внешний тактовый генератор» (см. рисунок [6\)](#page-14-1).

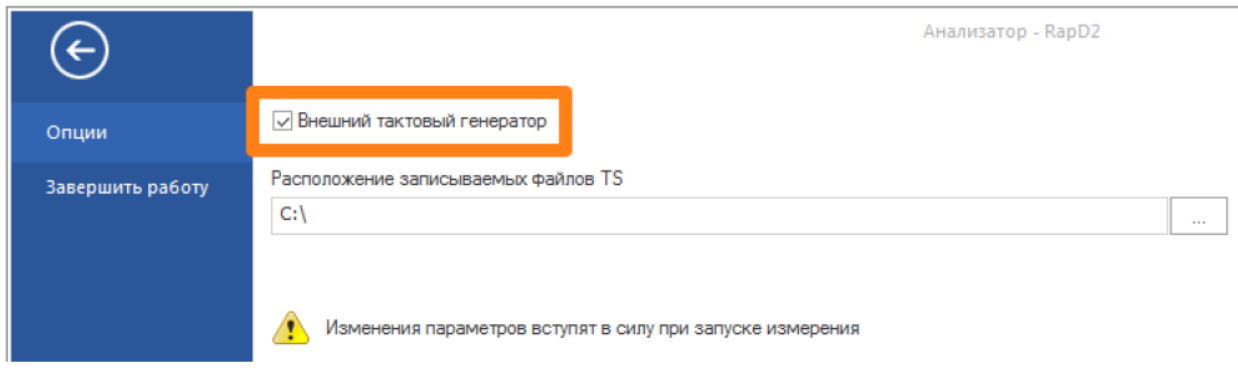

#### <span id="page-14-1"></span><span id="page-14-0"></span>Рисунок 6

9.3 Для создания протокола измерения параметров передатчика нажмите кнопку «Создать» в меню вкладки «Измерения по ВЧ» (см. рисунок [7](#page-14-2)). Анализатор в течение нескольких минут создает протокол измерения параметров в соответствии с ПТЭ.

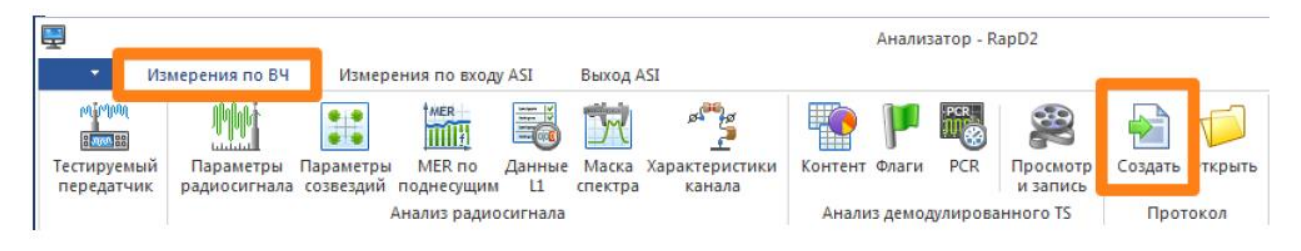

<span id="page-14-2"></span>Рисунок 7

<span id="page-14-3"></span>9.4 Для измерения параметров передатчика выберите вкладку «Измерения по ВЧ»

9.4.1 Для измерения необходимых параметров нажмите соответствующую кнопку вкладки.

9.4.2 Для остановки измерений нажмите кнопку «Стоп» **О протяжения** с текущими

измерениями. Для возобновления измерений нажмите кнопку «Старт» **Перенения** с текущими измерениями.

9.5 Для измерения параметров транспортного потока T2-MI на входе ASI анализатора выберите вкладку «Измерения по входу ASI» (рисунок [8\)](#page-15-0).

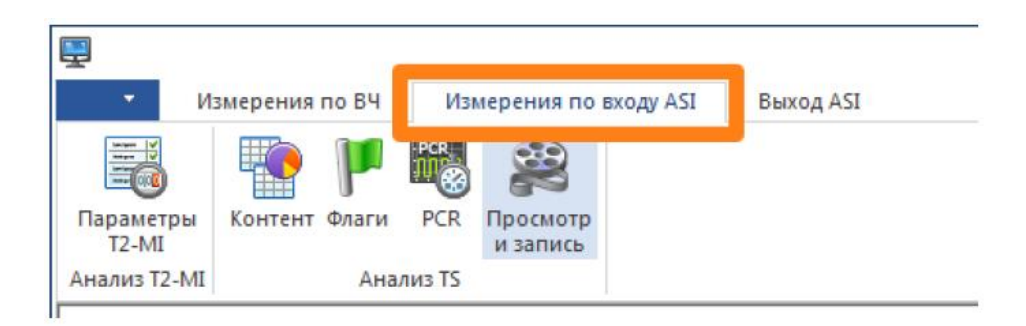

#### <span id="page-15-0"></span>Рисунок 8

9.5.1 Подключите кабель от источника транспортного потока к разъему ASI IN на задней панели анализатора

9.5.2 Для измерения необходимых параметров нажмите соответствующую кнопку вкладки (рисунок [8\)](#page-15-0).

9.5.3 Для остановки измерений нажмите кнопку «Стоп» окна с текущими измерениями.

9.5.4 Для возобновления измерений нажмите кнопку «Старт».

9.6 При необходимости проверить параметры передатчика при отсутствии входного источника транспортного потока соберите установку в соответствии с рисунком [9.](#page-15-1)

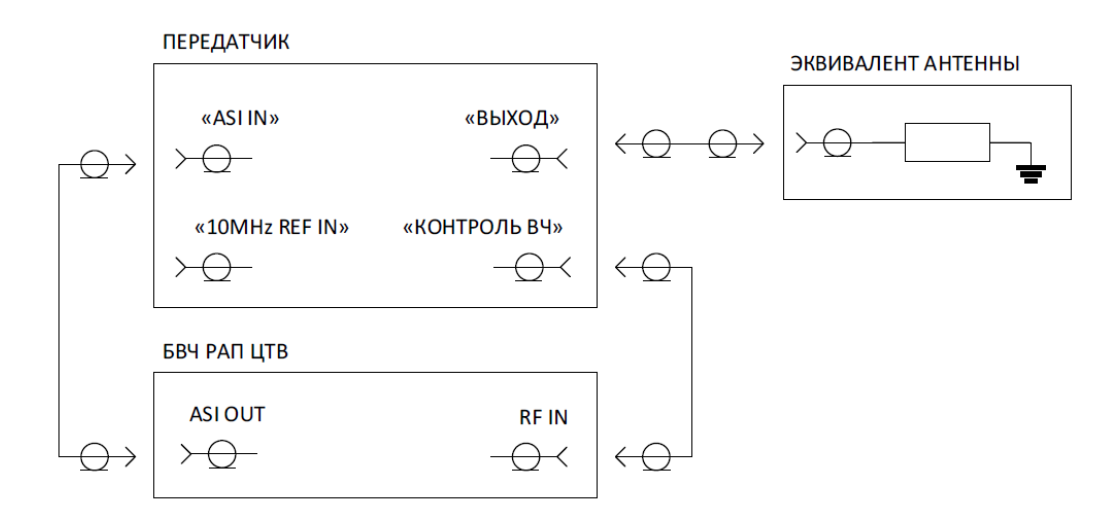

<span id="page-15-1"></span>Рисунок 9

9.6.1 Включите питание анализатора, ПК и передатчика (порядок включения не имеет значения).

9.6.2 Запустите программу «РАП ЦТВ Регламент».

9.6.3 Выполните п. [9.2.1.](#page-12-1)

<span id="page-16-4"></span>9.6.4 Выберите вкладку меню «Выход ASI» (рисунок [10](#page-16-2) поз. 1).

9.6.5 В открывшейся вкладке выберите «Источник → Файл» (рисунок [10](#page-16-2) поз. 2).

9.6.6 Нажмите кнопку «Старт» (рисунок [10](#page-16-2) поз. 3).

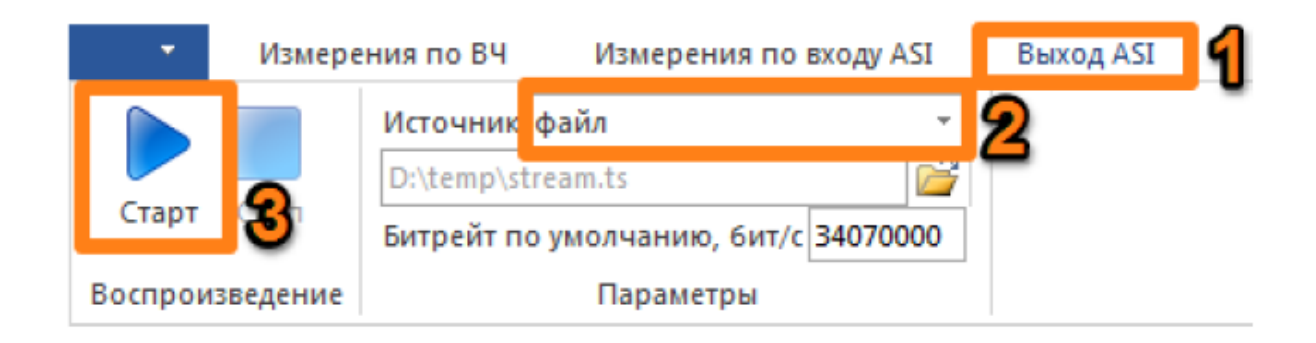

# <span id="page-16-2"></span>Рисунок 10

9.6.7 Убедитесь, что в статусной строке «Выход ASI» переключился из состояния «нет» в состояние «файл» (рисунок [11\)](#page-16-3).

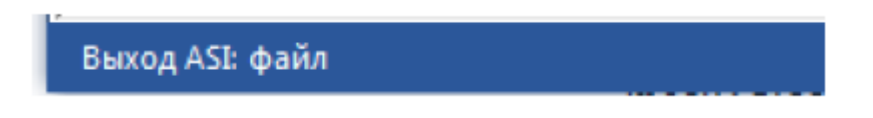

#### <span id="page-16-3"></span>Рисунок 11

9.6.8 Проверьте запуск передатчика в соответствии с его инструкцией по эксплуатации.

9.6.9 Выполните п. [9.4.](#page-14-3)

9.6.10 После окончания измерений выполните п. [9.6.4](#page-16-4) и нажмите кнопку «Стоп».

# <span id="page-16-0"></span>10 Поверка

10.1 Поверка осуществляется в соответствии с документом «Инструкция. Анализаторы радиочастотные параметров телевещательной аппаратуры РАП ЦТВ. Методика поверки». 6684-117-21477812-2014МП, утвержденным первым заместителем генерального директора – заместителем по научной работе ФГУП «ВНИИФТРИ» 18.03.2015 г.

<span id="page-16-1"></span>10.2 Интервал между поверками 2 года.

# 11 Правила транспортировки и хранения

11.1 Анализатор должен транспортироваться в условиях, не превышающих заданных предельных условий:

- температура окружающего воздуха от -25 до +55 °С;
- относительная влажность воздуха 95 % при температуре (20  $\pm$  5) <sup>o</sup>C.

11.2 Анализатор должен транспортироваться в упаковке при условии защиты от прямого воздействия атмосферных осадков.

11.3 При транспортировании воздушным транспортом анализаторы в упаковке должны размещаться в герметизированных отсеках.

11.4 Анализатор может храниться до 6-ти месяцев в упаковке предприятия-изготовителя в следующих условиях:

- температура окружающего воздуха от 10 до 40 ºC;
- относительная влажность воздуха до 80% при температуре (20  $\pm$  5) °С.

# <span id="page-17-0"></span>12 Текущий ремонт

При поломке анализатора необходимо отправить его для ремонта на предприятие изготовитель с подробным описанием неисправности.

**ВНИМАНИЕ!** Запрещается нарушать защитные пломбы и производить самостоятельный ремонт.

# <span id="page-17-1"></span>13 Техническое обслуживание

13.1 Настоящий раздел устанавливает порядок и правила технического обслуживания анализатора, выполнение которых обеспечивает постоянную готовность прибора к работе.

13.2 Техническое обслуживание прибора сводится к соблюдению правил эксплуатации, хранения, транспортирования, изложенных в данном описании и к устранению мелких неисправностей.

13.3 Контрольный осмотр включает в себя проверку комплектности, внешний осмотр для проверки отсутствия механических повреждений, целостности изоляционных и лакокрасочных покрытий; исправности соединительных проводов, кабелей питания, заземления

# Приложение А

# (обязательное)

# <span id="page-18-0"></span>Измеряемые параметры, соответствующие выбранной кнопке меню

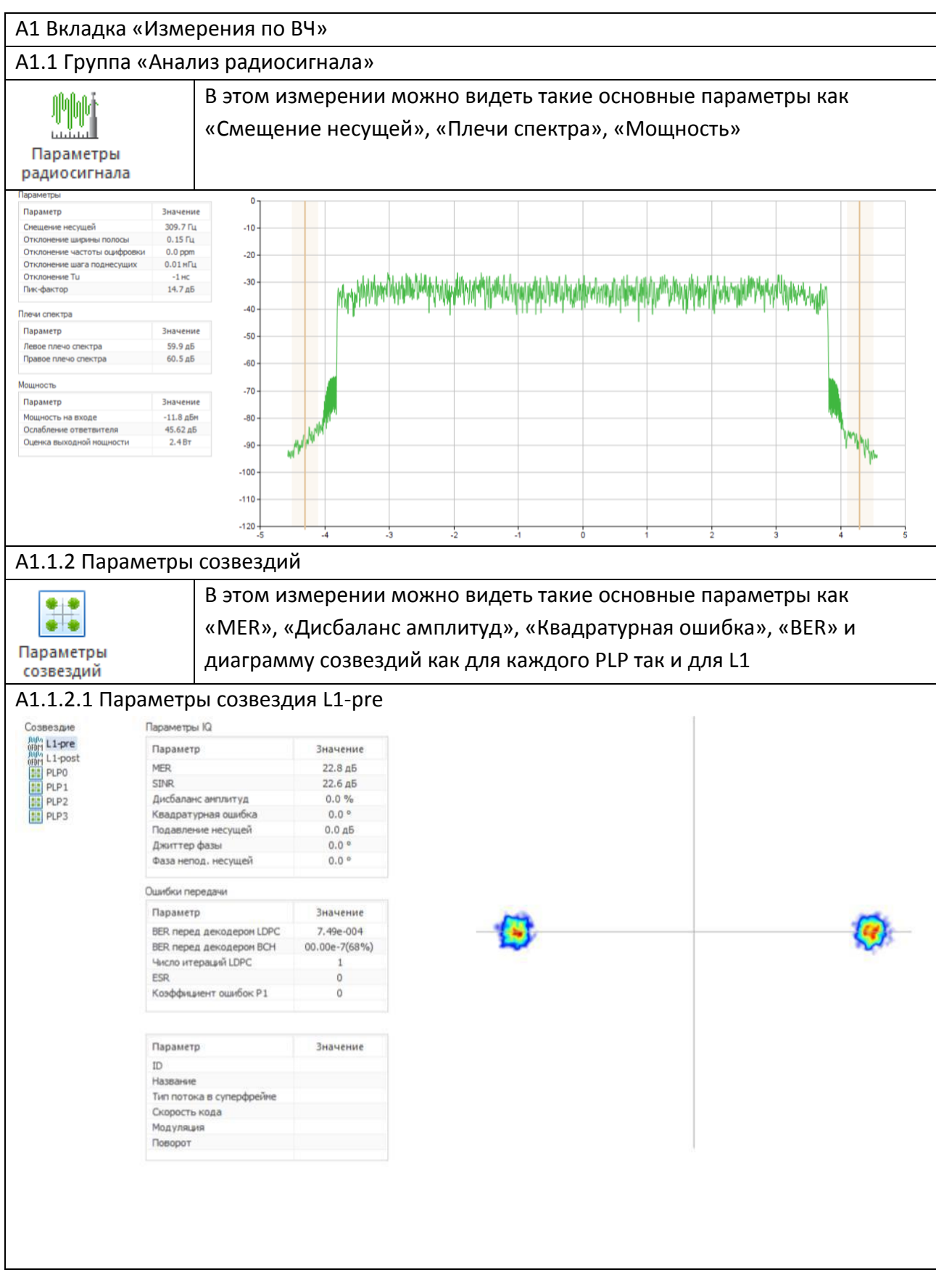

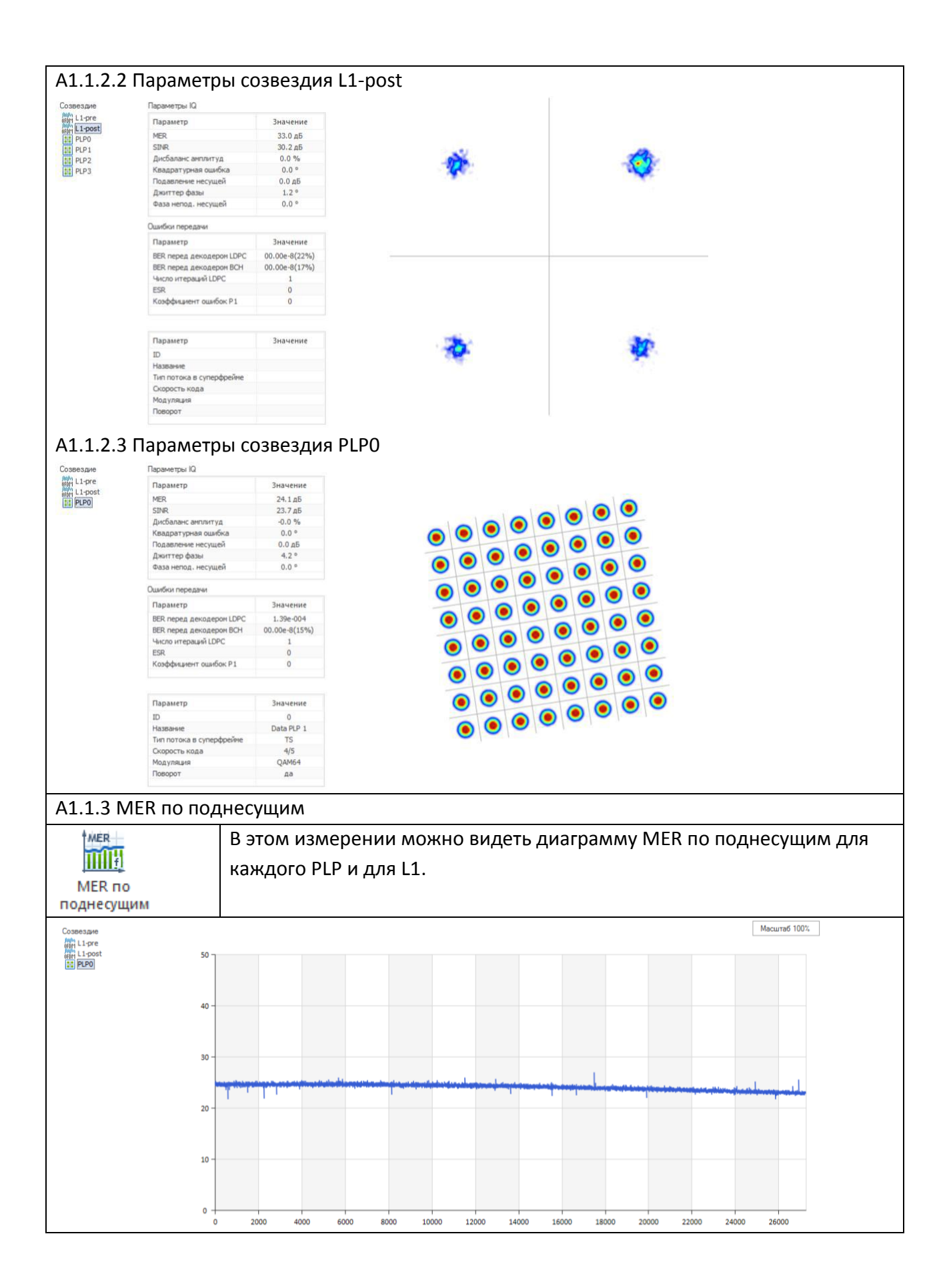

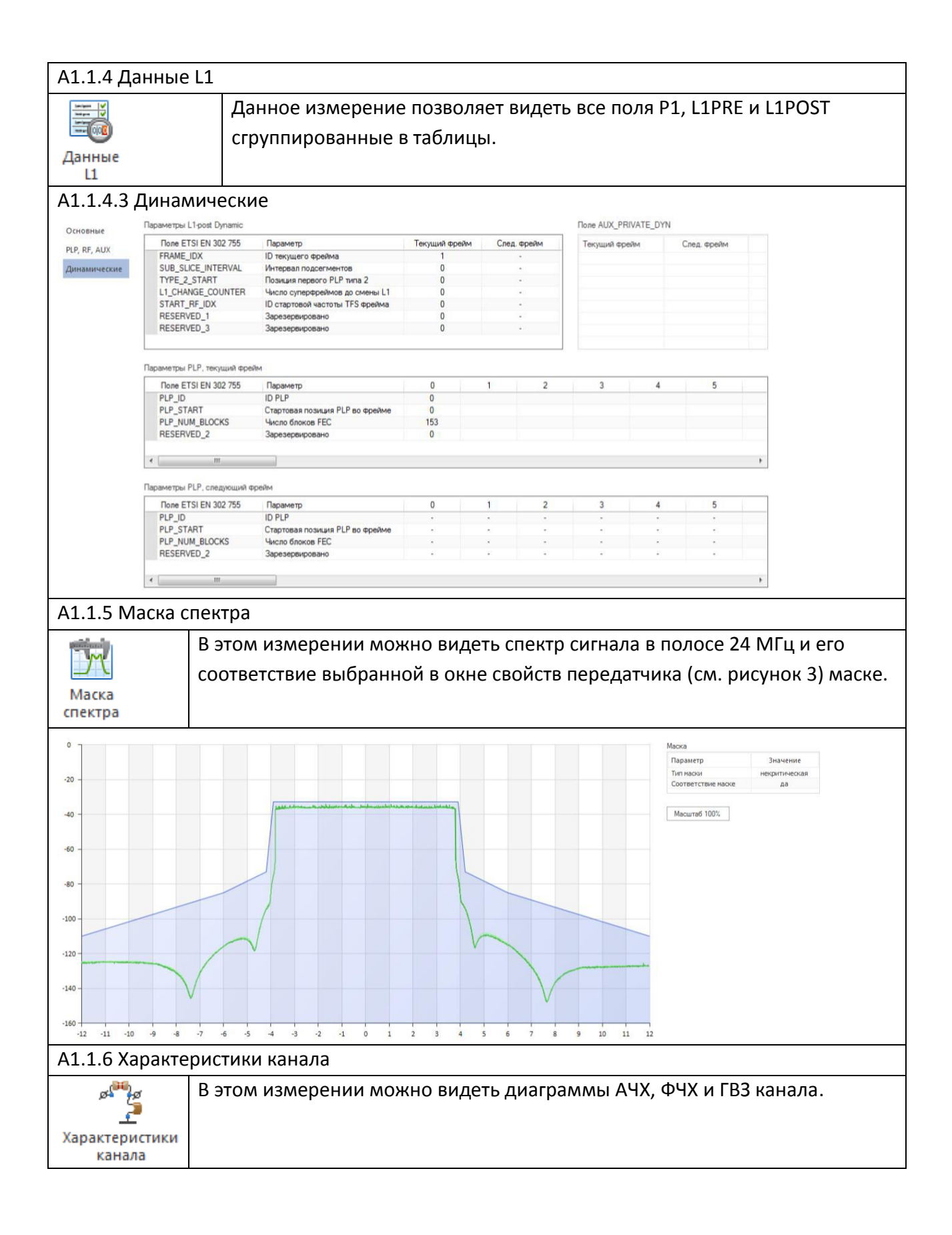

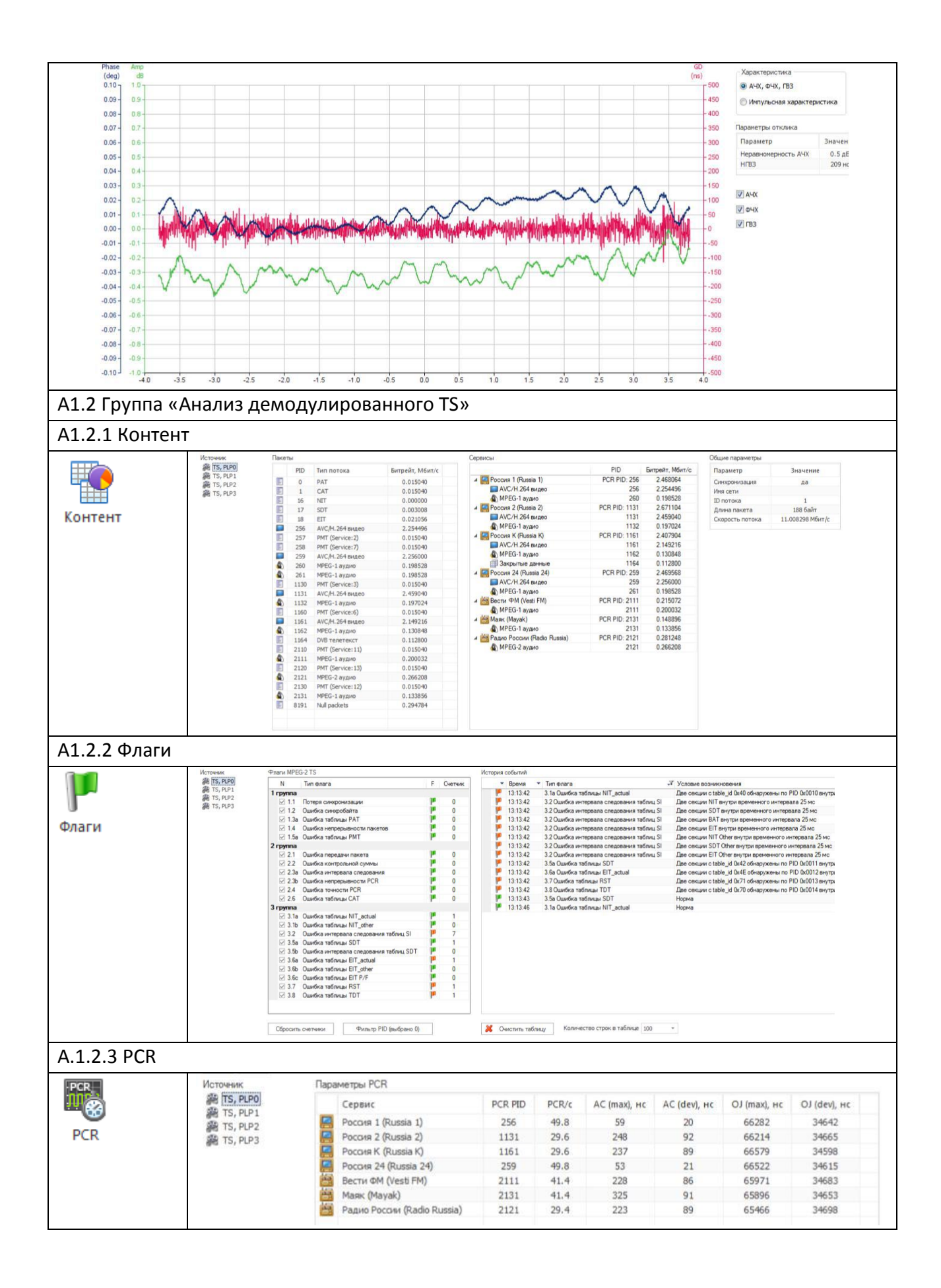

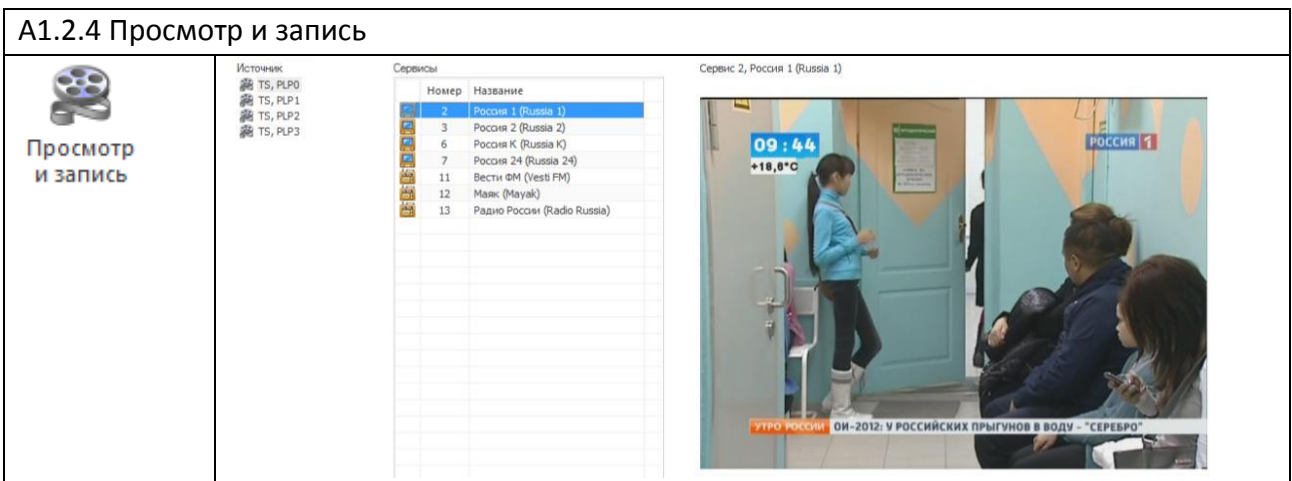

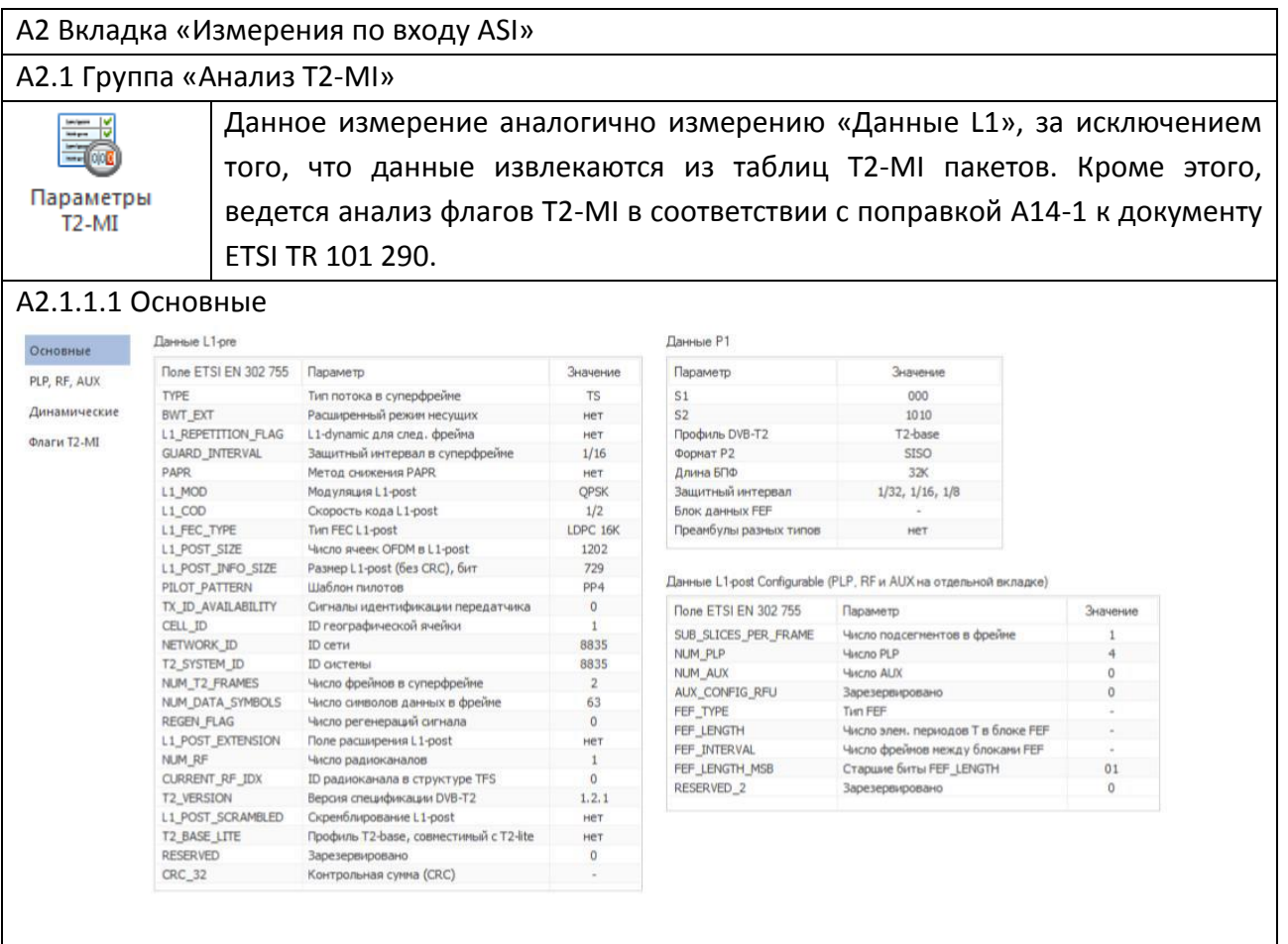

 $\mathsf{l}$ 

#### А2.1.1.2 PLP, RF, AUX Параметры PLP (из L1-post Configurable) Радиоканал Основные **None ETSI EN 302 755** Параметр  $\mathsf{ID}$ .<br>Частота, Гц  $\overline{0}$ PLP, RF, AUX PLP\_ID<br>PLP\_TYPE **ID PL**  $\overline{a}$ 514000000 Tun PLP Data PLP 1 Data PLP 1 Data PLP 1 Data PLP 1 Линамические Тип PLP<br>Тип передаваемых данных<br>Флаг FF<br>ID радиоканала в первом фрейме<br>ID первого фрейма PLP в суперфрейме<br>ID первого фрейма PLP в суперфрейме PLP PAYLOAD TYPE  $TS$  $TS$  $TS$  $TS$ Флаги T2-MI FLP\_PATLOAD\_TTP<br>FF\_FLAG<br>FIRST\_RF\_IDX<br>FIRST\_FRAME\_IDX PLP GROUP ID  $\overline{0}$  $\overline{0}$  $\mathbf{0}$  $\overline{0}$ PLP\_COD<br>PLP\_MOD<br>PLP\_ROTATION<br>PLP\_FEC\_TYPE Скорость кода<br>Тип модуляции  $\overline{4/5}$  $\overline{A/E}$  $\overline{4/5}$  $\overline{4/5}$ QAM64 QAM64 QAM64  $QAM64$ Повс рот созвездия aa<br>LDPC 64K дa дa **BODAAOCATA BUHUA DOTOKA** LDPC 64K LDPC 64K LDPC 64K Twn FEC PLP\_FEC\_TPFE<br>PLP\_NUM\_BLOCKS\_MAX<br>FRAME\_INTERVAL<br>TIME\_IL\_LENGTH<br>TIME\_IL\_TYPE тип гес<br>Максимальное число блоков FEC<br>Интервал между фреймами<br>Иннтервал временного перемежения 53 61 19 Тип Конфигурация ĥ  $\overline{0}$ Тип временного перемежения  $\overline{0}$  $\overline{0}$  $\overline{0}$ TIME\_IL\_TYPE<br>IN-BAND\_A\_FLAG<br>IN-BAND\_B\_FLAG<br>RESERVED\_1<br>PLP\_MODE<br>STATIC\_FLAG  $\frac{1}{10}$ Сигнальная информация типа A Het HAT HAT сигнальная информация типа A<br>Сигнальная информация типа B<br>Зарезервировано<br>Режим PLP  $\frac{H}{n}$  $\frac{HPT}{D}$  $HET$ High Eff. High Eff. High Eff. High Eff. Статическое положение PLP во фрейме  $\overline{a}$  $\overline{a}$  $\overline{a}$  $\overline{a}$ STATIC\_PADDING\_FLAG CTativeckoe sanonierule BBFRAME  $Her$ Her  $Her$  $HET$ А2.1.1.3 Динамические Параметры L1-post Dynamic **None AUX\_PRIVATE\_DYN** Основные Tone ETSI EN 302 755 Параметр Текущий фрейм След, фрейм Текуший фрейм След фрейм **DID DE ALIV** FRAME\_IDX ID текущего фрейма Динамические SUB SLICE INTERVAL **Интереза половгаентов** TYPE\_2\_START Позиция первого PLP типа 2 Флаги Т2-МІ **11 CHANGE COUNTER** Число суперфреймов до смены L1 START\_RF\_IDX По стартовой частоты TFS фрейма RESERVED\_1 Зарезервировано Зарезервировано Параметры PLP, текущий фрейм Done FTSI EN 302 755 Параметр  $\overline{0}$  $\overline{1}$  $\overline{2}$ À  $\mathbf{r}$  $\overline{a}$ PLP\_ID **ID PLP**  $\overline{0}$ PLP\_START<br>PLP\_START<br>PLP\_NUM\_BLOCKS Стартовая позиция PLP во фрейме  $\overline{0}$ 572400 1231200 1436400 Число блоков FEC 53 61 19 RESERVED\_2 Зарезервировано  $\overline{0}$  $\overline{0}$  $\overline{0}$  $\overline{0}$  $\leftarrow$ Параметры PLP, следующий фрейм Параметр **None ETSI EN 302 755**  $\overline{0}$  $\overline{\phantom{a}}$  $\overline{c}$  $\overline{3}$  $\overline{4}$  $\overline{5}$ PLP ID **ID PLP** PLP\_START Стартовая позиция PLP во фрейме PLP NUM BLOCKS Число блоков FEC  $\ddot{\phantom{1}}$  $\overline{a}$ i, RESERVED\_2 Зарезервировано А2.1.1.4 Флаги T2-MI История событий Основные Tun mnara Ŧ Cuerus Roesse  $\overline{v}$  Tun dinner - Условие возникновения PLP, RF, AUX I'in ophara<br>
∴ T2MI\_packet\_type\_error<br>
∴ T2MI\_packet\_payload\_error<br>
∴ T2MI\_packet\_count\_error у Время у Тип флага<br>
⇒ 13:21:42 T2MI T2MI\_plp\_num\_blocks\_error 医皮肤发育 ۳. Динамически Флаги Т2-МІ  $\overline{0}$ □ T2MI\_plp\_num\_blocks\_error Сбросить счетчики  $\mathcal X$  Очистить таблицу Количество строк в таблице 50  $\sim$ Измеряемые параметры, соответствующие остальным кнопки данной вкладкам в группе «Анализ TS» («Контент», «Флаги», «PCR», «Просмотр и запись») аналогичны соответствующим кнопкам группы «Анализ демодулированного TS» во вкладке

«Измерения по ВЧ» за исключением того, что в дереве источника анализа появляется верхний уровень T2-MI потока «TS, вход ASI» как отображено на рисунке (для примера взято окно «Контент»).

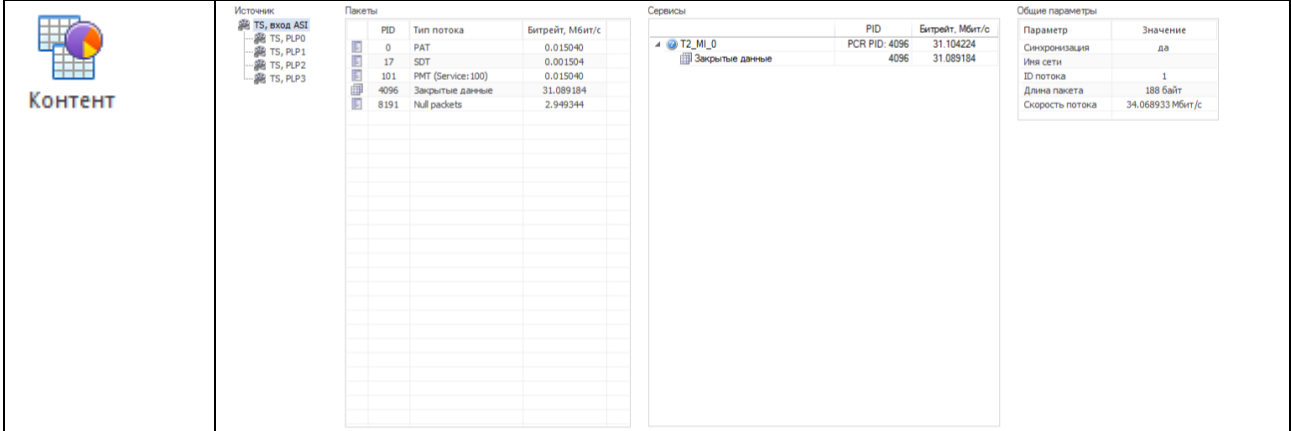

# <span id="page-24-0"></span>Приложение Б (рекомендуемое) Перечень нормативных документов, используемых в руководстве по

# эксплуатации

1. ETSI EN 302 755:(2011-11) «Структура кадра, канальное кодирование и модуляция в системах цифрового вещательного телевидения второго поколения».

2. ETSI TR 101 290:(2012-07) «Указания по проведению измерений. Поправки для стандарта DVB- T2».

3. Нормы 8-95 ГКРЧ России. «Радиопомехи индустриальные. Электроустройства, эксплуатируемые вне жилых домов. Предприятия на выделенных территориях или в отдельных зданиях. Допускаемые величины и методы испытаний».